**How Do I…**  FILIACC **Create a Mail.com e-mail** Open the **internet browser** of your choice. Examples include **1** *Mozilla Firefox*, *Yahoo!*, and *Google Chrome*. Find the **address bar** at the top of the browser. **Left click** in the search bar and type mail.com. **Press** the **Enter button** on the keyboard to be directed to the site. New Tab × ┿ **2** Q Search Google or type a URL C On the Mail.com homepage, **left click** on the blue **Free sign-up** Free sign-up **3** button in the middle of the page. You will be directed to the next page, Create your email account where you will begin the process of @mail.com **Check** creating your e-mail account. **Top Choices** @mail.com This is the information you can give to others, and that others will @email.com use to contact you. Mail.com is special, because you can click the @usa.com @myself.com arrow next to the **@mail.com domain** and choose a unique @consultant.com domain. @mail.com is the most popular, but if there is one on the @post.com @europe.com **4** list that you like more, select it for your e-mail address. @asia.com @iname.com @writeme.com @dr.com Write your e-mail address here: @engineer.com @cheerful.com \_\_\_\_\_\_\_\_\_\_\_\_\_\_\_\_\_\_\_\_\_\_\_\_\_\_\_\_\_\_\_\_\_\_\_\_\_\_\_\_\_\_\_\_\_\_\_\_\_\_\_\_\_\_**Jobs** @accountant.com @activist.com @adexec.com @allergist.com @alumni.com

THE KANSAS CITY PUBLIC LIBRARY

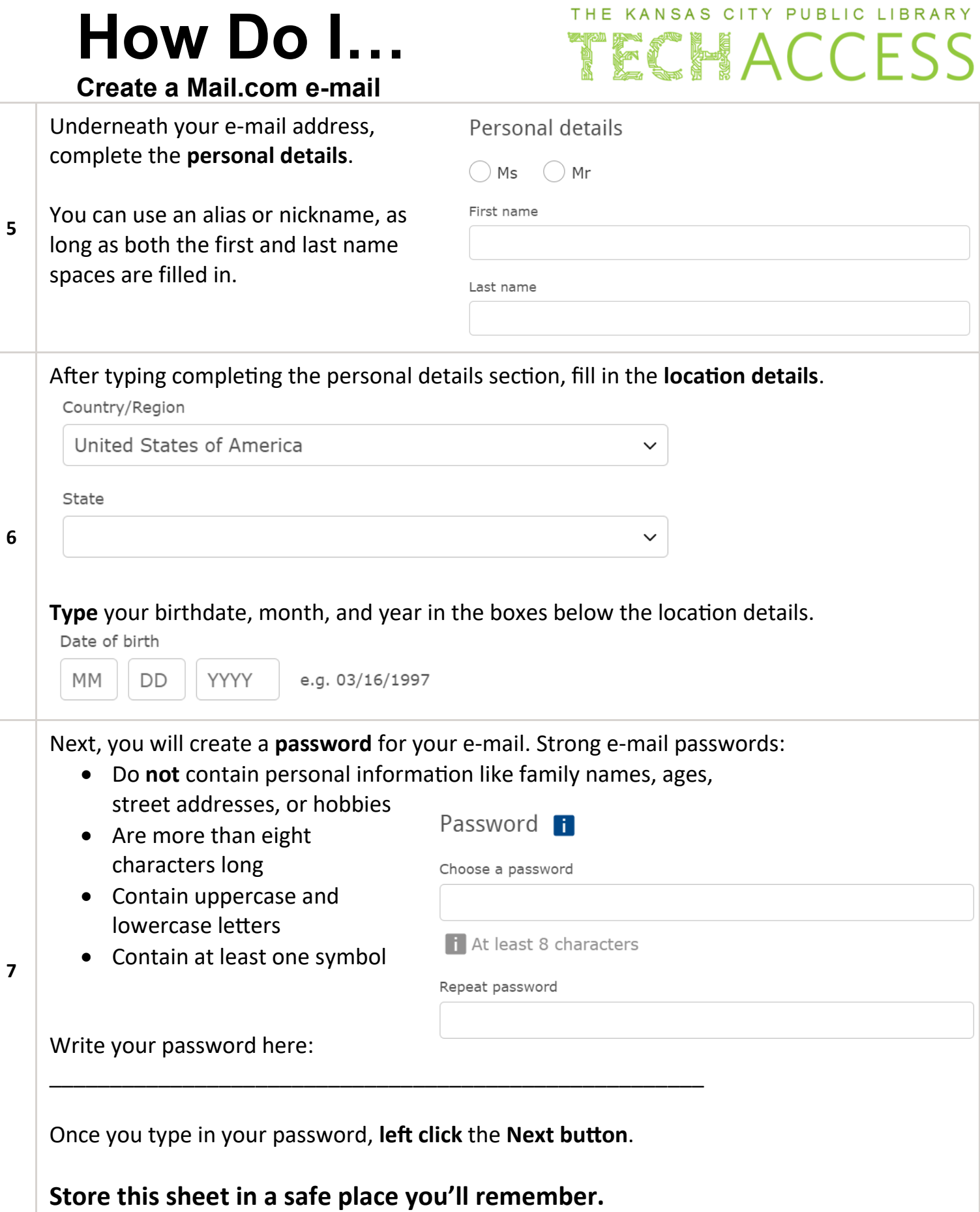

# **How Do I…**

### **Create a Mail.com e-mail**

Next, choose a **password recovery option**. This means you need a phone number or e-mail that can be used to recover this password in case you ever lose or forget it. You must select at least one.

**Left click** the box by your preferred option and input the information.

Security prompt i

**8**

I'm not a robot

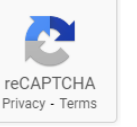

- $\bigcap$  We protect your information
- **9** You own your information. We will only use your information to offer you the products and services you selected. Would you like to learn more? Please consult our privacy policy for additional information.

The Terms and Conditions apply

I agree. Create an email account now.

After creating the account, you will be directed to the final page of the e-mail creation page. It displays your **account information** and gives you the option to **print the details** for your records.

To help you get the most out of your new **10** mail.com email account we have sent you a Welcome Mail in which you can read more about how to get started.

**Continue to inbox** 

Below your acco information is a button leading to your inbox. Click **Continue to Inbo** and explore you new e-mail acco

Choose at least one recovery option To confirm that you are not a bot, **left click** the security prompt box. Your CAPTCHA activity might be selecting all similar images, typing words, or

checking a box.

By email

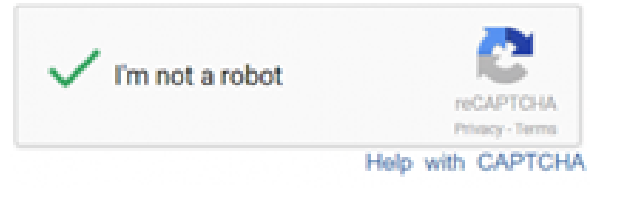

In any case, complete the step, then **left click** the **I agree. Create an email account now.** button.

> Thank you for creating a mail.com email account. Below you will find an overview of your account information:

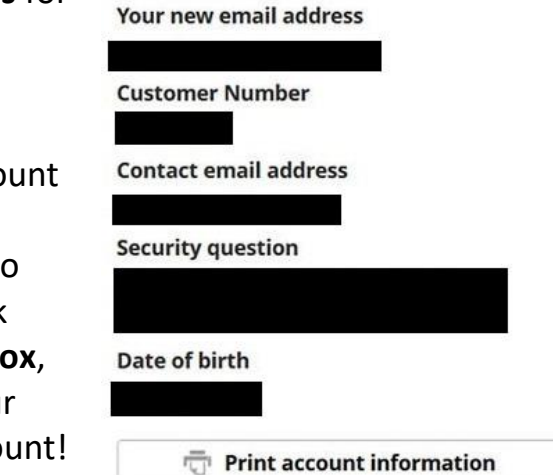

THE KANSAS CITY PUBLIC LIBRARY ECHACCES

By SMS (recommended)

Password recovery options

## **How Do I…**

#### **Create a Mail.com e-mail**

### THE KANSAS CITY PUBLIC LIBRARY TECHACCESS

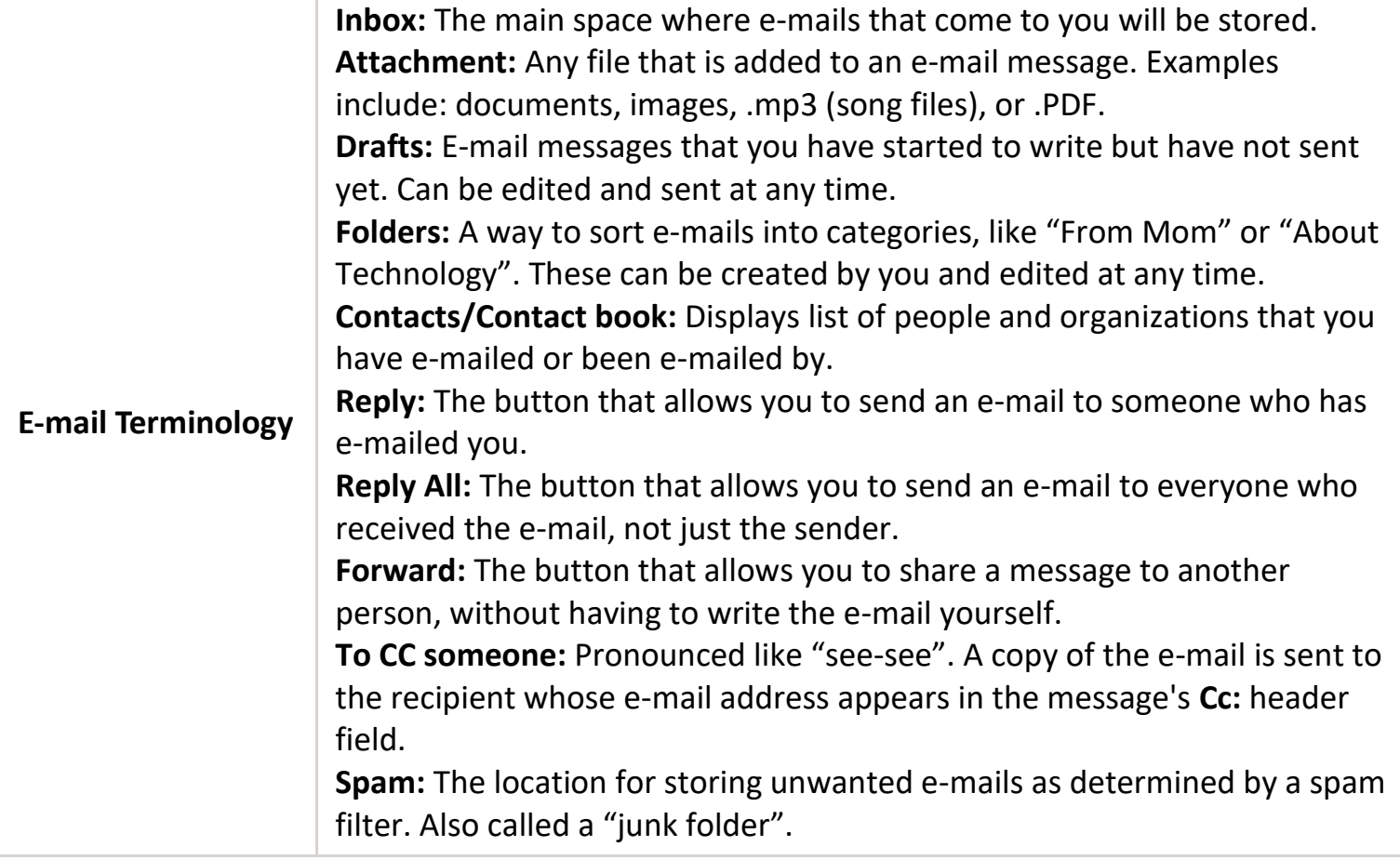